# Jak wpisać sylabus do USOS

Przy wprowadzaniu sylabusów KOPIUJEMY (a nie wpisujemy) je z sylabusów papierowych

- 1. Logujemy się do USOS
- 2. wybieramy zakładkę "Dla pracowników"
- 3. Klikamy "Edycja przedmiotów"

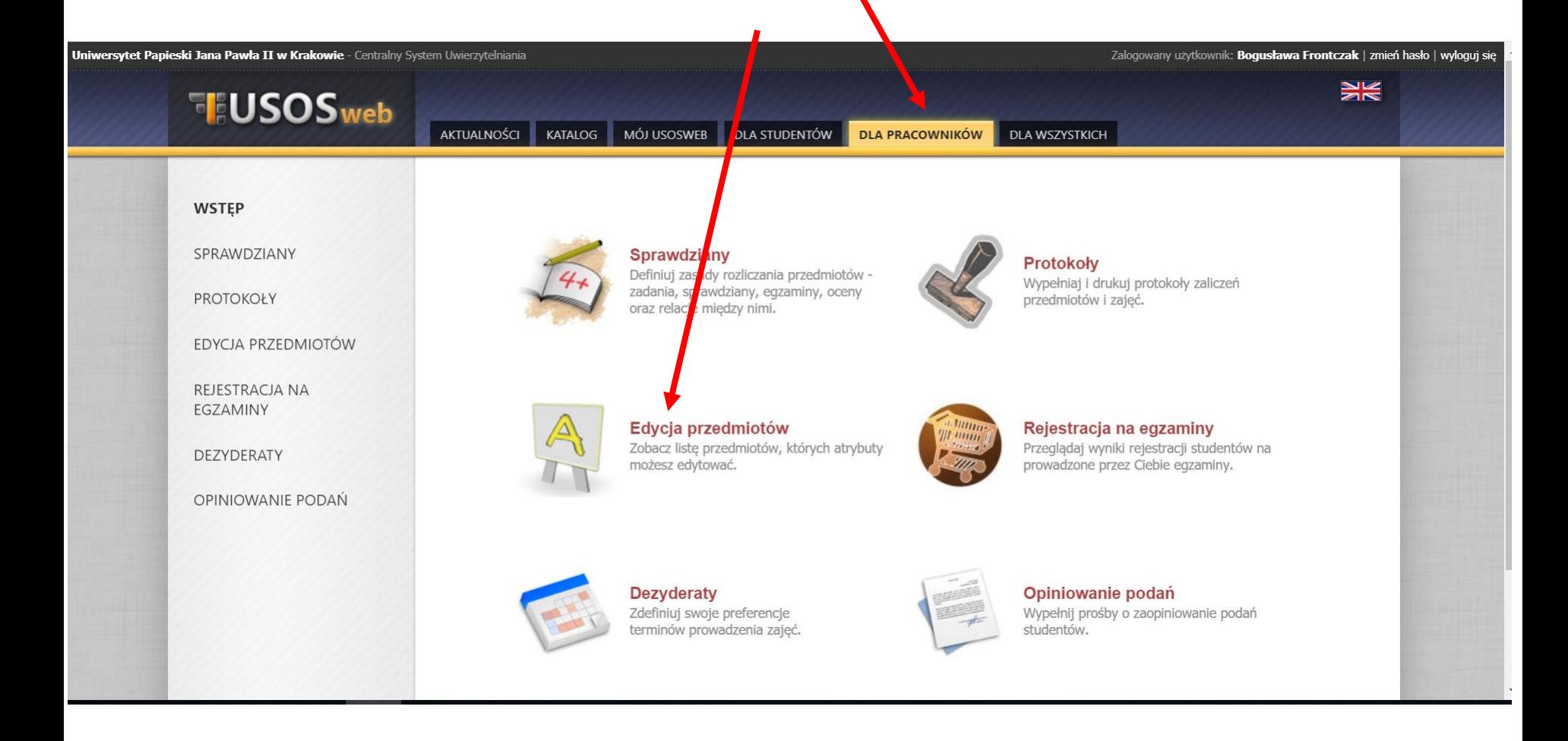

## Edycja przedmiotów

Masz uprawnienia do edycji niektórych pól w wymienionych niżej przedmiotach.

Język grecki OGO-TKL-GRE-Z-6 Język grecki OGO-TKL-GRE-Z-5 Język grecki zaawansowany OGO-TKL-GRE-Z-7 Język grecki zaawansowany OGO-TKL-GRE-Z-8-ZO Język łacinski OGO-HHK-LAT-3 Język łaciński OGO-HAR-LAT-2 Język łaciński OGO-HHK-LAT-1 Język łaciński OGO-HAR-LAT-1 Język łaciński ML-POD>Jezlac-Ć1 Język łaciński OGO-HODK-LAT-1 Język łaciński OGO-HAR-LAT-3 Język łaciński OGO-HHK-LAT-2

Wybieramy przedmiot z cyfrą 1, 3, 5 (semestr zimowy) tego przedmiotu, który KOORDYNUJEMY (nie ma możliwości edycji sylabusa, jeśli nie jesteśmy jego koordynatorami!)

### Język łaciński OGO-HODK-LAT-1 - edycja

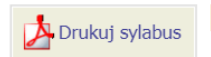

#### E wróć do listy przedmiotów edytowalnych i do zatwierdzenia

Jeśli zamierzasz edytować dużo danych, to bezpiecznie jest zapisać formularz raz na jakiś czas.

#### Jeśli chcesz używać języka HTML, to ogranicz się do znaczników: a, b, i, u, table, tr, td, em, ul, ol, sub, sup, br, li, p, div.

W przypadku korzystania z HTML, prosimy nie używać atrybutów "style", ani innych atrybutów wpływających w skomplikowany sposób na wygląd elementów, w szczególności również tych zmieniających rozmiar i kolor tekstu; wpisywany tutaj tekst może być w przyszłości wyświetlany w wielu kontekstach (nie tylko w USOSweb), nie zawsze wybrany przez Ciebie rozmiar lub kolor będzie adekwatny.

#### **ZAPISZ**

 $\frac{1}{12}$  Podstawowe informacje o przedmiocie (niezależne od cyklu) (0/17)

 $\stackrel{\scriptscriptstyle\perp}{\oplus}$  Informacje o zajęciach w cyklu 2020/2021-Z (11/31)

 $\frac{1}{2}$  Informacje o zajęciach w cyklu 2019/2020-Z (0/31)

Rozwijamy pole "Informacje o zajęciach w cyklu 2020/2021" (UWAGA na rok!)

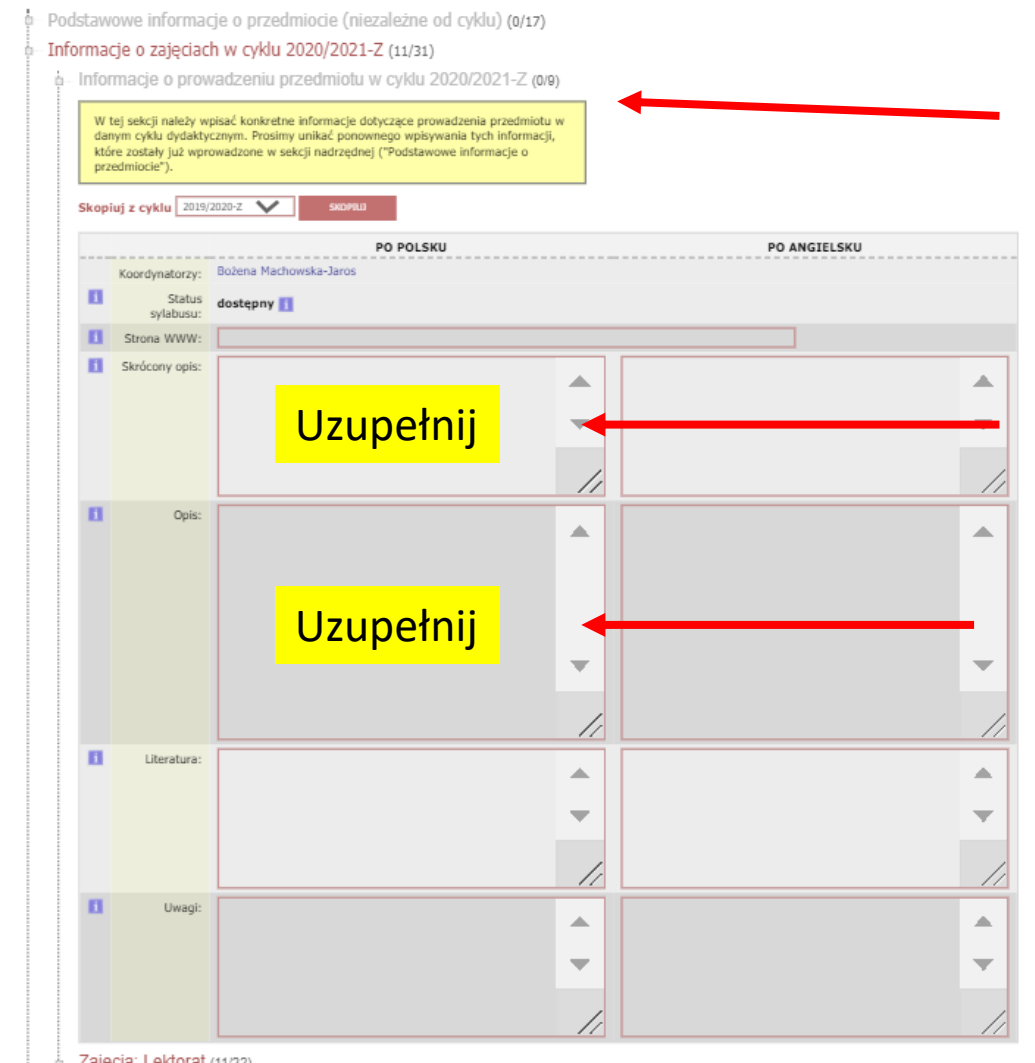

1. W sekcji Informacje o prowadzeniu przedmiotu uzupełniamy TYLKO pola: Skrócony opis i Opis

Zajęcia: Lektorat (11/22)

2. Rozwiń "Zajęcia Lektorat" (lektorat pojawia się przy zajęciach językowych)

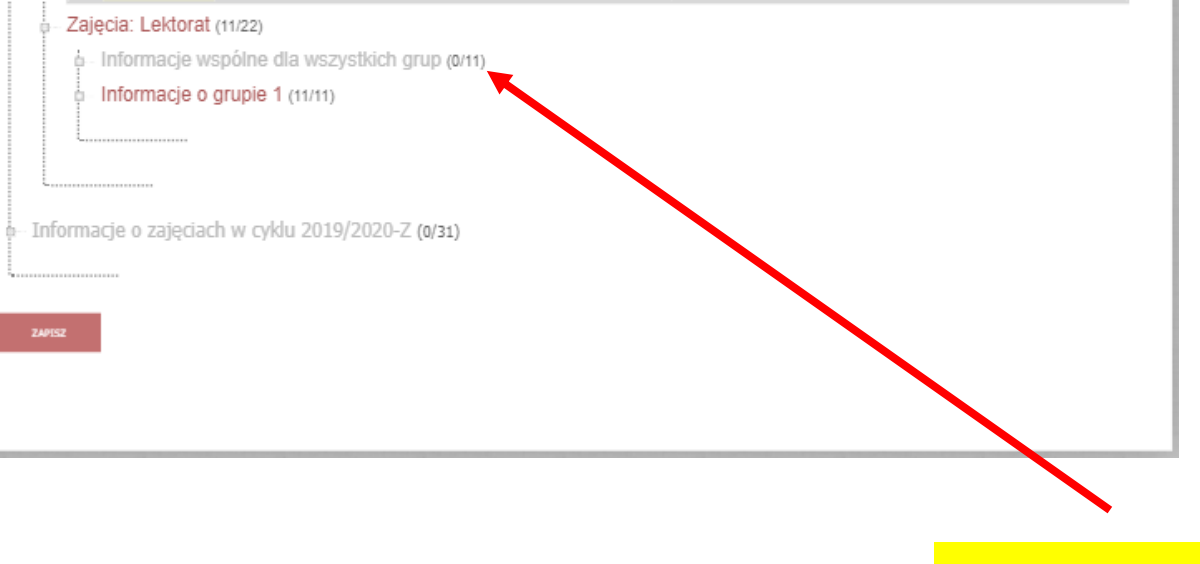

Po rozwinięciu "Zajęcia Lektorat" wybierz "Informacje wspólne dla wszystkich grup"

W sekcji "Informacje wspólne dla wszystkich grup" uzupełnij pola:

- Literatura
- Efekty uczenia się
- Zakres tematów
- Metody dydaktyczne
- Metody i kryteria oceniania

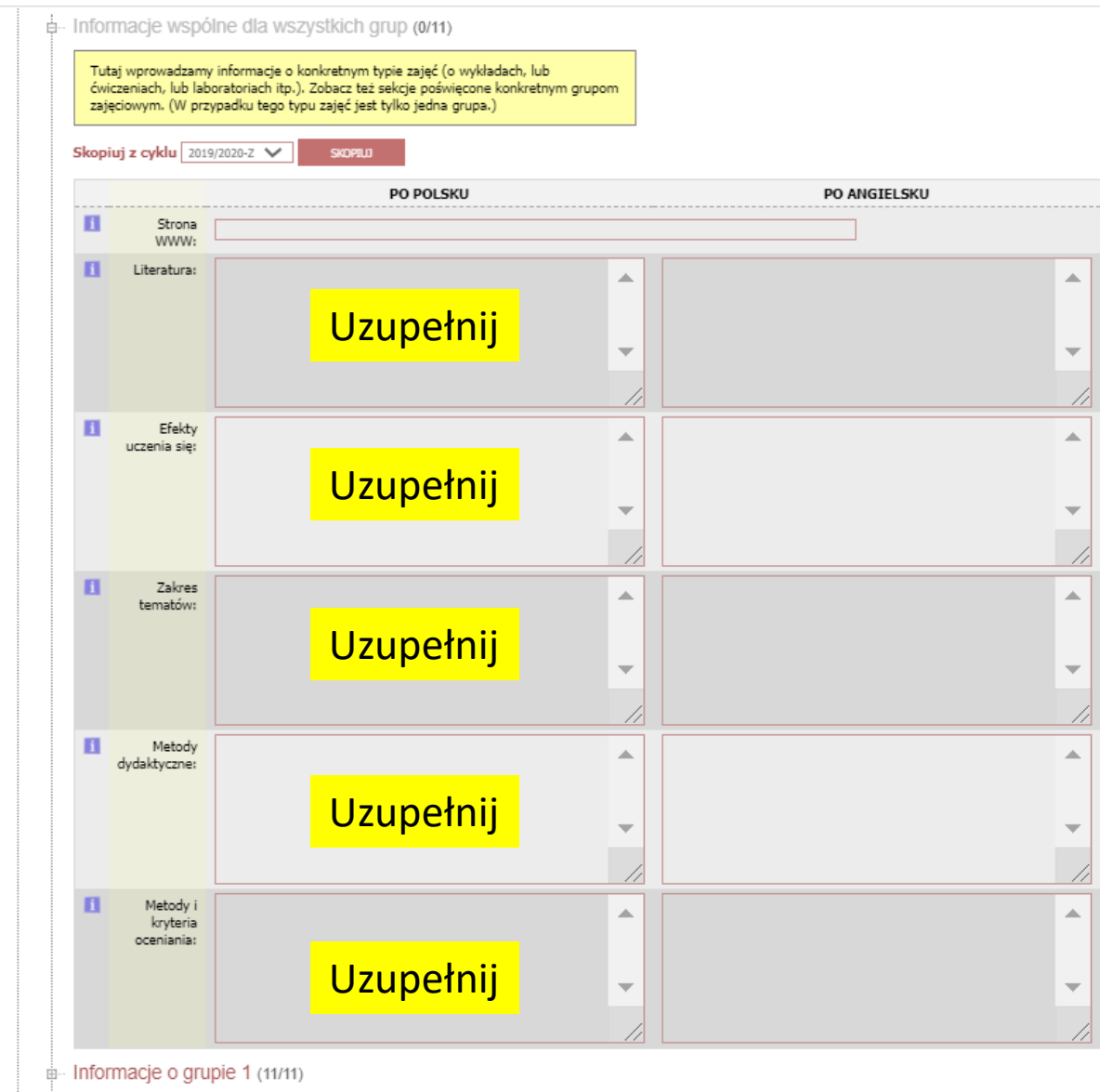

## KONIECZNIE KLIKNIJ CZERWONY PRZYCISK "ZAPISZ"!!!!!

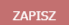

Gdy już wprowadzimy wszystkie sylabusy na semestr zimowy 2020/2021 będziemy zajmować się ich kopiowaniem na rok zeszły, tj. 2019/2020. Można je skopiować z już istniejących w USOS sylabusów.